# **SOUNDTRACK** IN 60

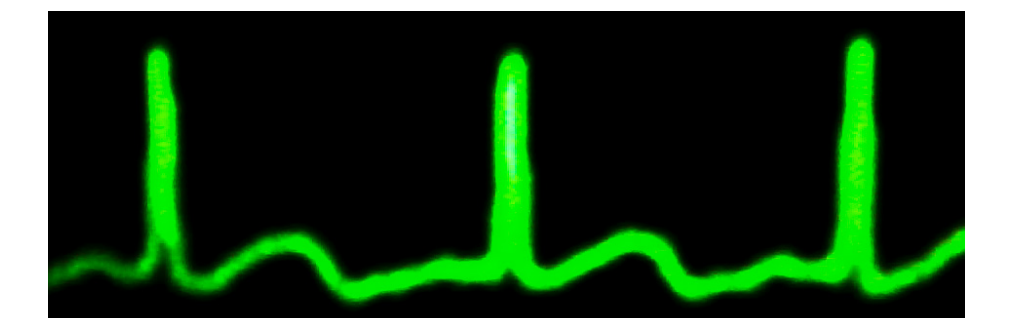

In this assignment, your task is to create a draft soundtrack for your Concept in 60 video. You will record two audio files and--combining them with some music and/or sound--edit them using Audacity. The goal is to create a layered audio composition of 60 seconds or less, which you can then use as a soundtrack starting point for your Concept in 60 video.

Your soundtrack should include, as separate layers,

- a self-recorded audio text (2 minutes or less), which can take the form of a memory, a literacy narrative, a manifesto, an environmental recording, a statement, or any other audio genre. This text should be focused on something to do with literacy/composing/multimodality;
- a self-recorded reflection on the significance/import of the text you have just created (2 minutes or less);
- additional music and/or sound files.

Your soundtrack should be 60 seconds in length and is to be drafted by the end of the day on Monday, 9 May. You can continue to revise this soundtrack draft during subsequent days.

## step #1: record an audio text focused on literacy/composing/multimodality

Record an audio text (2 minutes or less), which can take the form of a memory, a literacy narrative, a manifesto, an environmental recording, a statement, or any other audio genre. This text should be focused on something to do with literacy/composing/multimodality.

Press Stop to create an audio file.

## step #2: record a reflection on the significance/import of the first audio text

Record a second audio file (2 minutes or less) in which you reflect on the significance/import of the first text you have created.

## step #3: upload and listen

On your portable hard drive, locate the "Soundtrack in 60" folder. Nested in that folder, you will find 4 folders:

- an Audacity Project folder (in which you will save the edited Audacity Project Files associated with this task).
- a Raw Assets folder (in which you should put your two unedited audio texts).
- an Edited Assets folder (in which you'll store any sound files you've edited, typically .mp3s).
- a Workshop Files folder (in which you will find two piece of music and several sound effects files that you can practice editing and combining with your recorded files).

Plug your portable hard drive and your audio recorder into a computer. Upload (drag and drop) the two audio texts you have recorded to the "Raw Assets" folder:

Recorder  $\rightarrow$  Hard Drive  $\rightarrow$  Soundtrack in 60  $\rightarrow$  Raw Assets

Rename the file(s) so you know what each file contains (for example, Jane DeWitt might name a file "DeWittReflection"). Listen to all of your audio assets—those you've recorded and those we've provided—to get a good sense of what you have to work with.

#### step #4: import

Next, create a new Audacity file and—before you add anything to it—save it as "LastnameSoundtrack" (e.g., "DeWittSoundtrack") on your portable hard drive in the "Audacity Project" folder nested within the "Soundtrack in 60" folder:

Hard Drive  $\rightarrow$  Soundtrack in 60  $\rightarrow$  Audacity Project

Now, you will import all of the files you want to use for your audio composition. Create a track for each file you import (in the menu at the top of the screen, Tracks  $\rightarrow$  Add New  $\rightarrow$  Stereo Track).

Give a descriptive name to each new track (to the left of each new track, in the grey area, click on Audio Track  $\rightarrow$  Name).

Click once in the new track you have created and named (to locate the cursor); then, under the "File" menu at the top of the screen, select Import-->Audio from the pop-up menu. Import the music and sound files you want to use in your soundtrack. Put each file in a separate track (layer) within your Audacity project.

Save your project before continuing.

#### step #5: edit

Select short clips of the material you want to use in each track. Drag clips (with the double-headed arrow  $\leftarrow \rightarrow$  ) to arrange (or re-arrange) them in the sequence you want them to play. Cut excess material you do not want from each track. Add fade outs and fade ins, overlaps, and/or other effects. Remember: save often.

As the tracks begin to settle into a cohesive composition, adjust the volumes ("amplify" in the "effect" menu), sequencing, and positions so that the layers speak to each other in a conversation and convey a single overall message.

#### step #4: listen, save, export

Listen to your own composition several times to make sure that the layers work well with one another. At every given moment of your composition, make sure that the layer that provides the primary focus remains in the foreground and the complementary layers remain in the mid- or background.

Now you're ready to export the audio in MP3 format. In the "File" menu at the top of the screen, click on "Export" and make sure to select "MP3 Files" as the format menu in the pop-up menu. Name the file "LastnameSoundtrack" (e.g., "DeWittSoundtrack"), and make sure that you're saving to the "Audacity Project" folder within the "Soundtrack in 60" folder on your portable hard drive:

```
Hard Drive \rightarrow Soundtrack in 60 \rightarrow Audacity Project
```
Photo credit: Lars P, "No time for photos (35/365)." *Flickr*, 4 February 2010, CC BY 2.0.